# **Lumen® Dynamic Connections IP VPN**

## Guide to getting started

Use this document to get started with Dynamic Connections IP VPN. This includes registering for the Lumen® Control Center portal and obtaining Dynamic Connections IP VPN access within Control Center.

#### **Registering for Lumen Control Center:**

- 1. If you already have access to Lumen Control Center, sign in here
- 2. If you are an existing Lumen client but do not have access to Lumen Control Center, self-service register here
  - To self-service register, you'll need the following information on your Lumen account, found on your scheduled invoice:
    - Billing Account Number
    - Invoice Number
- 3. If you are not an existing Lumen client, please contact Lumen here

### **Obtaining Dynamic Connections IP VPN Access:**

- 1. Sign into the Lumen Control Center portal here
  - If you do not have access to Lumen Control Center, see steps above in "Registering for Lumen Control Center"
- 2. Hover over the "Shop" tab on the icon menu on the left
- Click "Self-service Product"
- 4. Click "Buy Now" under "Lumen® Cloud Connect Dynamic Connections IP VPN"
- 5. You are now able to create Dynamic Connections by hovering over "Orders" and choosing "Dynamic Connections IP VPN"

#### **Creating Dynamic Connections IP VPN – Guides:**

- Use these Lumen Control Center guides for step-by-step instructions on creating and managing Dynamic Connections IP VPN
  - Dynamic Connections IP VPN <u>Management Guides</u>
  - Creating a connection to AWS
  - Creating a connection to Azure
  - Creating a connection to Google

877-453-8353 | lumen.com | info@lumen.com

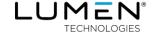